## **Basis telefoneren**

#### **Een gesprek starten**

**Een gesprek beëindigen** Leg de hoorn op de haak of druk de  $\left| \right. \quad \right\vert$  toets.

- **1.** Neem de hoorn van de haak, druk op een **Lijn** toets of druk de  $\sqrt{9}$  toets.
- **2.** Kies het nummer met het numerieke toetsenbord en druk de **Kies** softtoets.

Neem de hoorn van de haak of druk de Lijntoets of  $\vert \leq \sqrt{2}$  toets voor handsfree gebruik.

#### **Beantwoorden van een oproep**

Druk de **T**  $\begin{bmatrix} \text{roots} \\ \text{roots} \end{bmatrix}$  toets of de **Afwijzen** softtoets als het toestel rinkelt om de inkomende oproep af te wijzen en (indien geconfigureerd) de oproep direct door te sturen naar bijvoorbeeld de voicemail.

#### **Een oproep afwijzen**

Druk de  $\left\{\mathbf{M} \right\}$  toets om de microfoon uit te schakelen van de hoorn, headset of handsfree mode.

#### **Nummer herhalen**

Druk de  $\begin{array}{c} \uparrow \\ \downarrow \end{array}$  toets éénmaal om de lijst met recentelijk gekozen nummers te openen. Gebruik de **Omhoog** of **Naar beneden** navigatietoetsen om door de nummers te bladeren en de **Select** toets (of **Dial** softtoets) om een gekozen nummer opnieuw te kiezen. Druk de  $\left| \begin{array}{c} \uparrow \\ \uparrow \end{array} \right|$  toets twee maal om het laatst gekozen nummer te kiezen.

- **1.** Om een gesprek in de wacht te zetten drukt u de  $\begin{bmatrix} \mathbf{t}^{\mathbf{0}} \\ \mathbf{t}^{\mathbf{0}} \end{bmatrix}$  toets tijdens een gesprek.
- **2.** Om het gesprek terug te nemen druk de  $\begin{bmatrix} \mathbf{t}^{\mathbf{0}} \\ \mathbf{t}^{\mathbf{0}} \end{bmatrix}$  toets opnieuw of druk de **Lijn** toets die overeenkomt met de lijn waar het gesprek in de wacht staat.

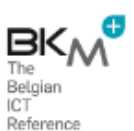

# **DO Mitel**

#### Kies de bestemming:

1. naar een intern nummer:

Vorm het nummer en valideer met

2. naar een extern nummer: vorm het nummer voorafgegaan met een '0' en valideer met ♥

**Omleiding annuleren** 

Druk op de **E** toets en scroll naar beneden Selecteer "omleiden en valideer met enter ▶ Selecteer "alle omleidingen annuleren

#### **Microfoon uit**

**Gesprek in de wacht zetten en terugnemen**

#### **Mitel Model 6867i IP verkorte toestel handleiding**

#### Aan de slag

### **Geavanceerde oproepbehandeling**

U bent niet verbonden met een persoon en u drukt de  $\left| \begin{array}{c} \hbar \hat{m}^{\dagger} \\ \hbar \hat{m}^{\dagger} \end{array} \right|$  toets of **Conf** softtoets, kiest het nummer van de gewenste persoon en druk de **Kiezen** softtoets. Op elk gewenst moment drukt u de  $\begin{bmatrix} 1 & 0 \\ 0 & \frac{1}{2} & \frac{1}{2} \\ 0 & 0 & \frac{1}{2} \end{bmatrix}$  toets of **Conf** softtoets opnieuw om de 3-weg conferentie te completeren.

Het 6867i IP toestel verzorgt een eenvoudige en handige manier om oproepen door te verbinden en conferentiegesprekken op te bouwen.

#### **Oproepen doorverbinden**

- 1. In het hoofdmenu, druk de  $\mathbf{i}$  toets.
- **2.** Druk de linker softtoets die geprogrammeerd

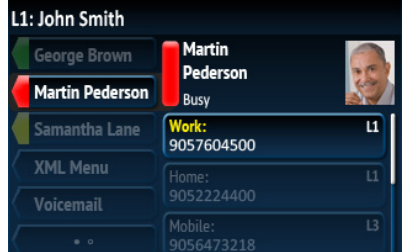

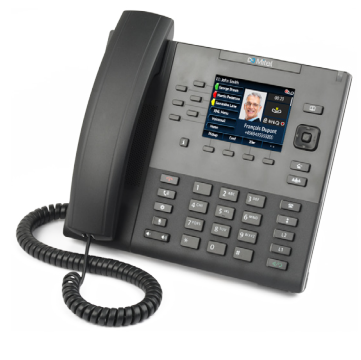

- **1.** Verzeker u er van dat u een gespreksverbinding heeft die u wilt doorverbinden.
- **2.** Als u verbonden bent met degene naar wie u wilt doorverbinden druk dan de **Omhoog** of **Omlaag** navigatie toetsen om de regel aan te duiden en druk dan de
- toets of **Xfer** softtoets om de doorverbind actie te completeren. ≤ OF
- Indien u niet verbonden bent met degene naar wie u wilt doorverbinden, druk de toets of **Xfer** softtoets, voer het nummer van de ontvanger in en druk de
- **Dial** softtoets. Druk dan op elk gewenst moment de  $\left\{ \begin{array}{c} \mathbf{L} \\ \mathbf{L} \end{array} \right\}$  toets of **Xfer** softtoets opnieuw om de doorverbind actie te completeren.

# **DO Mitel**

- **1.** Druk de  $\boxed{1}$  toets om de lijst te openen.
- **2.** Blader door de lijst door de **Omhoog** of **Omlaag** navigatie toetsen of voer tekst in via het toetsenbord en gebruik de zoekfuncie.
- **3.** Wanneer de gewenste invoer is gekozen en oplicht, druk de **Selecteer** toets om de oproep te starten met het standaard telefoonnummer. Als u een oproep wilt starten naar een ander nummer van deze contactpersoon (indien voorhanden) gebruik dan de **Omhoog** of **Omlaag** toetsen en druk de **Selecteer** toets.

**3-weg conferentie**

- **1.** Druk de  $\parallel \mathbf{F} \parallel$  toets om toegang te krijgen tot de oproeplijst.
- **2.** Blader door de lijst met de **Omhoog** of **Omlaag** navigatie toetsen. Indien u extra details wilt lezen druk dan op de **Rechts** navigatie toets.
- **3.** Druk de **Selecteer** toets om de oproep te starten naar de het gewenste nummer.

Als de 3-weg conferentie succesvol is word het **ninn** weergegeven in het scherm van alle partijen.

#### **Omleiden**

Druk op de **2** toets om toegang te krijgen tot het menu. Scroll naar beneden tot je aan "omleiden" komt en valideer door "enter"▶ te klikken Kies het type omleiding: onmiddelijk, bij bezet, bij geen antwoord.

druk op "enter"

kies de origine: alle oproepen, enkel de intern, enkel de externe en valideer met ▶

- **1.** Verzeker u er van dat u een actief gesprek heeft met één van de partijen met wie u een conferentie wilt opbouwen.
- **2.** Bent u al verbonden met de partij met wie u een conferentie wilt druk dan de **Omhoog** of **Omlaag** navigatie toets om de conferentie deelnemer te kiezen en druk de  $\frac{1}{2}$   $\frac{1}{2}$  **defini**  $\frac{1}{2}$  toets of **Conf** softtoets om de 3-weg conferentie te completeren OF

### **Andere features**

#### **Gebruik van de Presence toets**

De Presence toets wordt gebruikt als toegang tot de informatie schemen, die gedetaileerde informatie geven over Busy Lamp Field (BLF) of Speed Dial contacten.

is met BLF of Speed Dial functionaliteit. De contact informatie word nu weergegeven. Notitie:

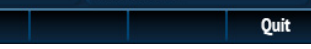

Om naar een ander contact om te schakelen druk dan simpelweg op de gewenste BLF of Speed Dial softtoets.

**3.** Druk de **Selecteer** toets om een gesprek te starten en gebruik het standaard telefoonnummer van de contactpersoon. Als u een oproep wilt starten naar een ander nummer van deze contactpersoon (indien voorhanden) gebruik dan de **Omhoog** of **Omlaag** toetsen en druk de **Selecteer** toets.

#### **Gebruik van de telefoonlijsten**

#### **Gebruik van de oproeplijst**

#### **Notitie:**

Reference

 Het doorverbinden en opzetten van conferenties kan worden gestart via zowel de Multi-View als View Calls schermen.

#### **Notitie:**

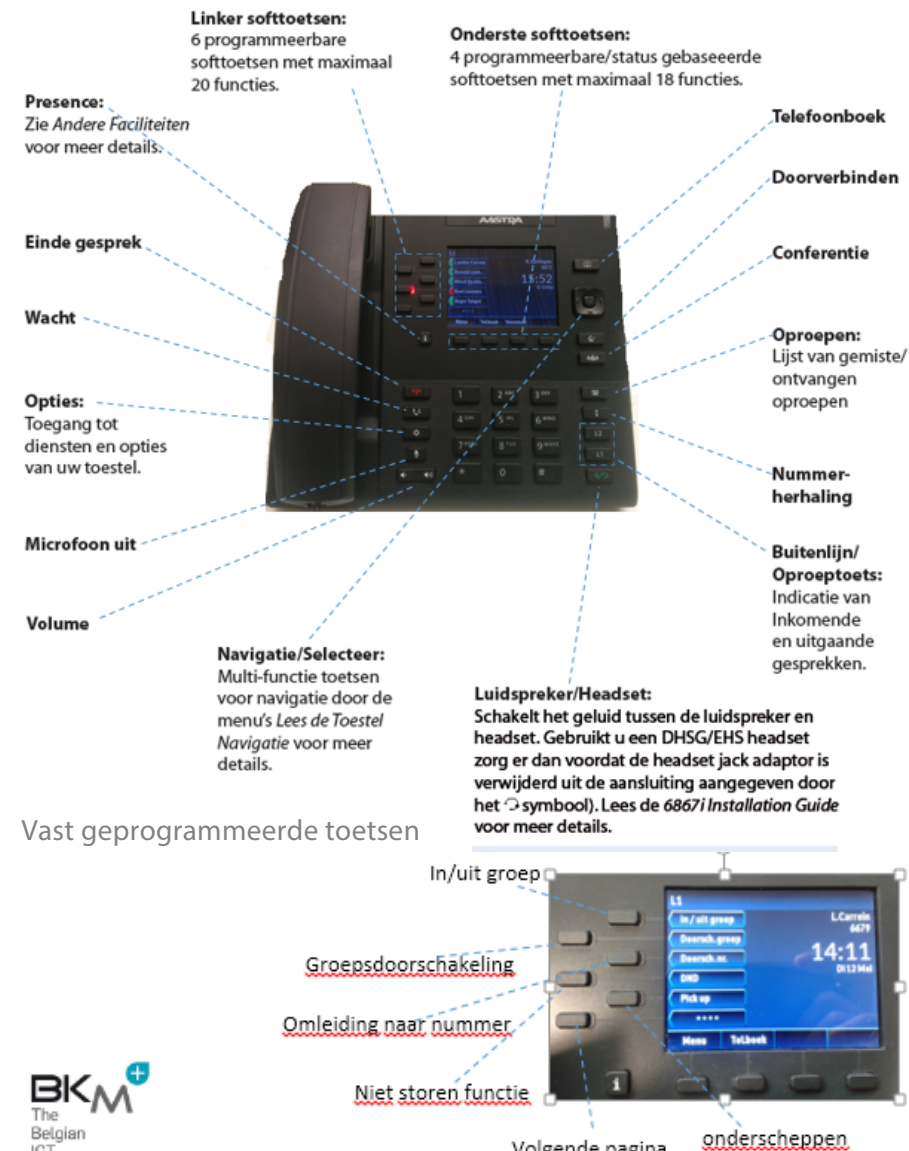

Volgende pagina

# **DO Mitel**

UI navigatie wordt makkelijk gemaakt door de navigatietoetsen aan de rechterzijde van de display. De linker en rechter navigatietoetsen worden gebruikt om te schakelen tussen de verschillende schermen en de omhoog en omlaag toetsen om te bladeren door de verschillende regels/statussen op het desbetreffende scherm. De afbeeldingen hieronder geven een indruk van de verschillende schermen en hoe het scherm zich gedraagt als de navigatietoets wordt gedrukt.

 **Notitie:** 

De Detailed-View Call Screen is alleen beschikbaar als er tenminste één oproep zich in de belfase of gespreksfase bevindt. Dit geldt ook voor de Multi-View.

# **DO Mitel**

## **UI Navigatie**

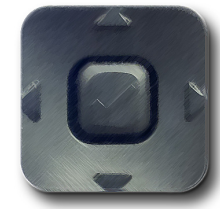

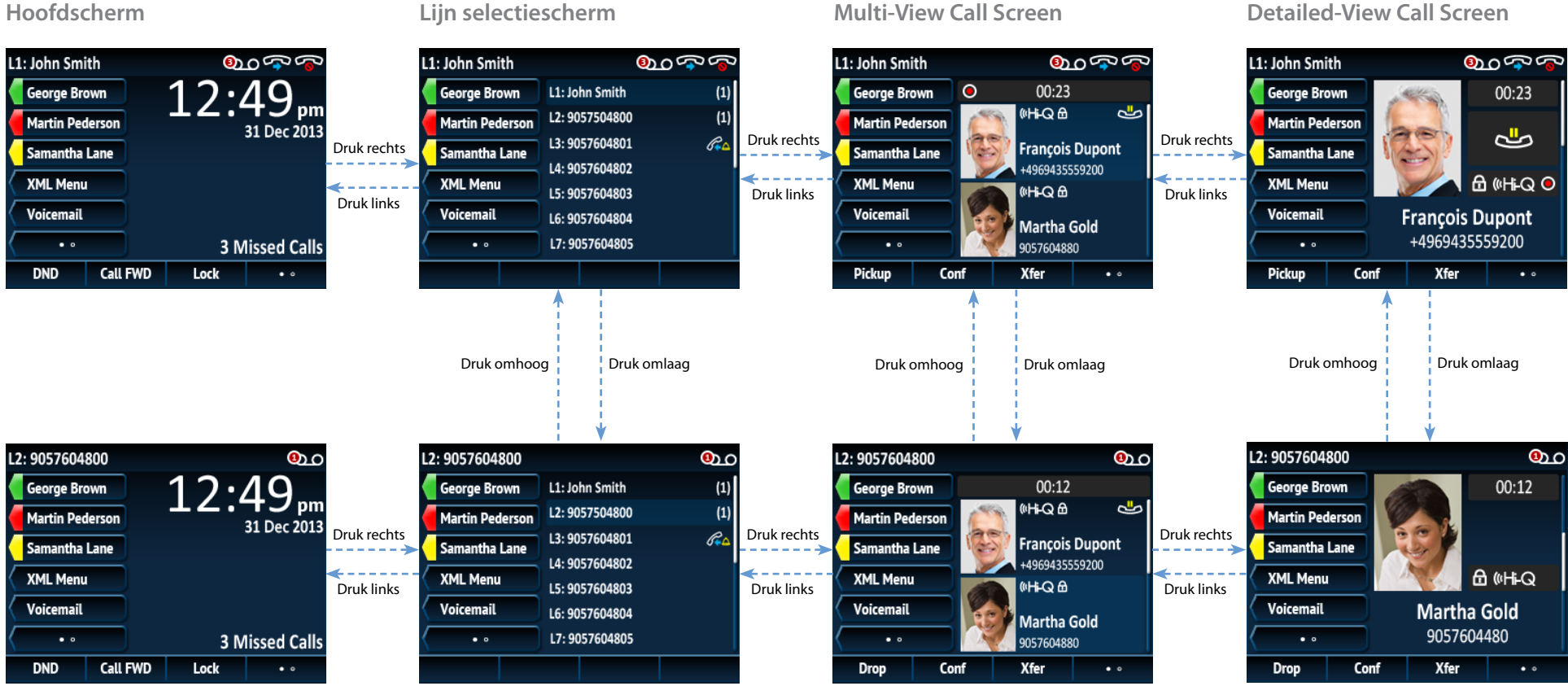

# **DO Mitel**

#### **Multi-View oproepscherm**

Het Multi-View oproepscherm maakt het mogelijk uw oproepen makkelijk te beheren als u meerdere gesprekken tegelijkertijd beheert Het scherm is zeer effectief tijdens doorverbinden en conferentie situaties. Alle overzichtsinformatie van het Detailed-View Call Screen is ook beschikbaar op het Multi-View Call Screen maar informatie voor twee externe partijen kan gelijktijdig zichtbaar gemaakt worden.

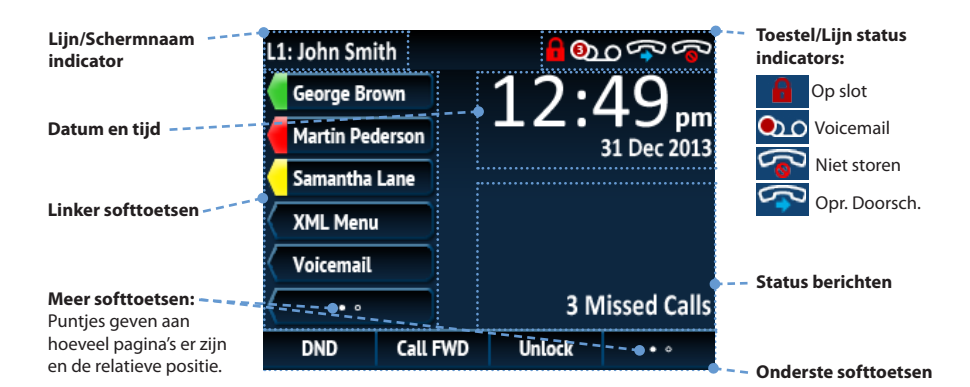

#### **Nieuwe oproeptoets:**

Als een lijn niet gebruikt wordt is een nieuwe oproeptoets beschikbaar die het mogelijk maakt met deze een uitgaande verbinding op te bouwen.

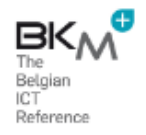

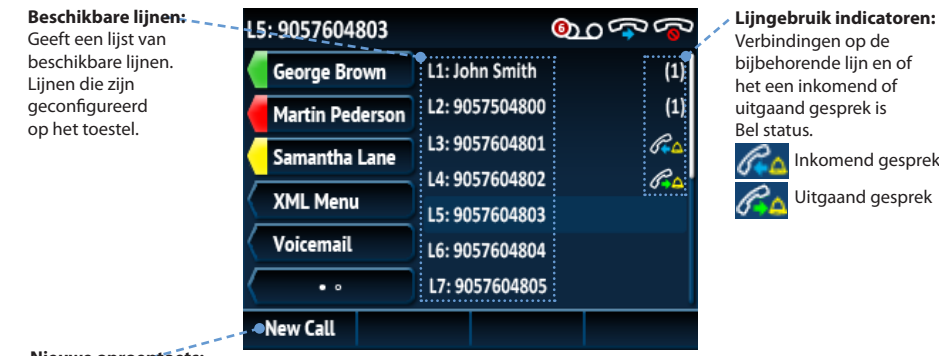

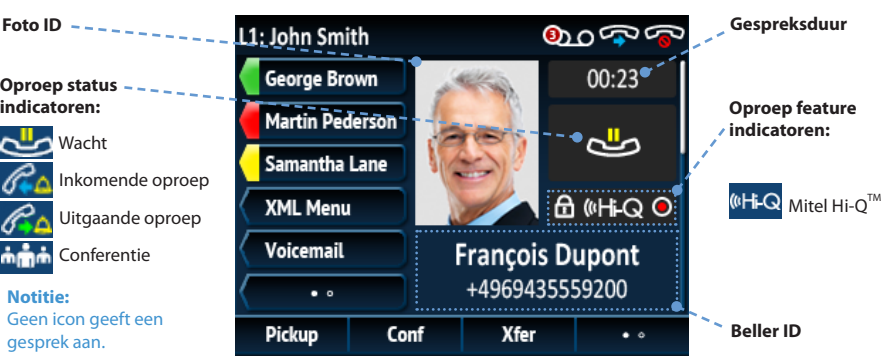

#### **Gedetailleerde overzicht scherm**

Het gedetailleerde overzicht scherm geeft alle informatie betreffende een specifieke oproep. Het is het standaard scherm voor alle actieve oproepen.

#### **Lijn selectie scherm**

Het lijn selectiescherm maakt het mogelijk om de gebruikte lijnen te zien en snel een lijn te kiezen en af te handelen.

## **Toestel navigatie overzicht**

#### **Hoofdscherm**

Het hoofdscherm geeft de tijd en datum weer en tevens verschillende belangrijke statusmeldingen. Het is het standaard scherm als het toestel in rust is.

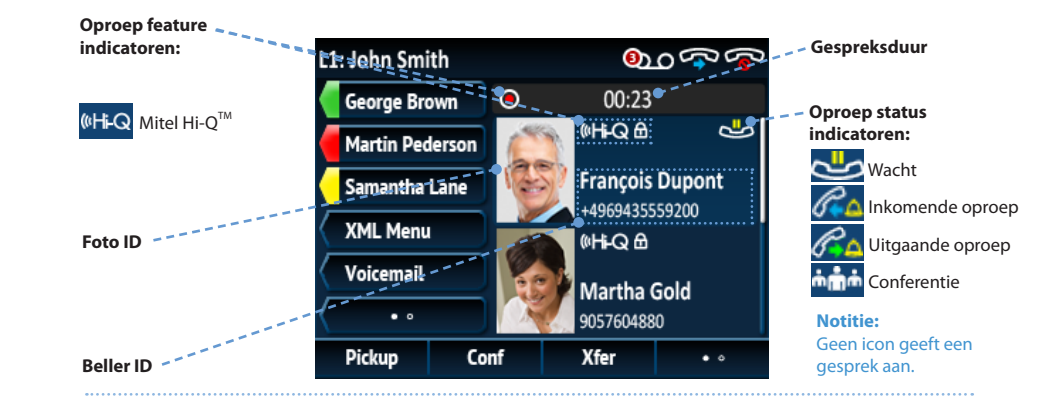

# BLUSTAR VOOR PC VERSIE 3.2

Mitel BluStar voor PC biedt vanuit één enkele desktop client een hoge kwaliteit van audio en video communicatie en tevens toegang tot UCC functies.

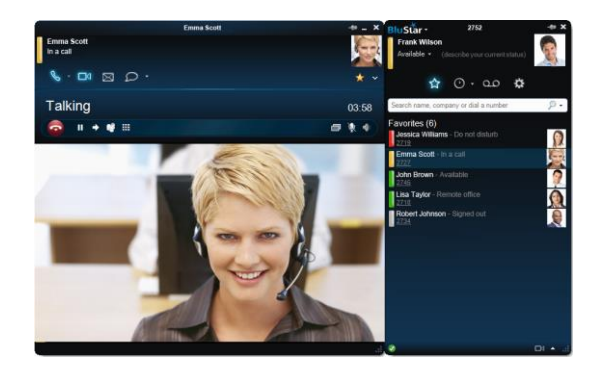

#### Log IN:

De eerste keer dat BluStar wordt opgestart verschijnt een welkom wizard. Voer in het tekstveld **Gebruiker / Toestel** uw gebruikersnaam en toestelnummer in. Indien u een wachtwoord heeft voor uw toestel dan dient u deze in te vullen in het veld **Wachtwoord**.

Indien u deze informatie op een later stadium wilt wijzigen:

- Kies **Opties** in het BluStar menu, in de linkerbovenhoek van de client. En kies dan **Account**.
- Voer uw gebruikersnaam of toestelnummer in het veld **Gebruiker / Toestel** in. En indien van toepassing uw wachtwoord in het **Wachtwoord** veld.

#### APPARAATPROFIELEN:

Wanneer u BluStar voor de eerste keer wordt opstart verschijnt er een Apparaatwizard. Hier kiest u het apparaatprofiel voor media, welke u met de BluStar wilt gebruiken.

Het profiel voor media apparaat bepaald welk audio apparaat u wilt gebruiken in de verschillende profielen. De client ondersteunt meerdere profielen, zoals: standaard, headset en bureau voor gebruik in een docking station. De client zal automatisch het juiste profiel selecteren, dit betekent dat u niets opnieuw hoeft in te stellen bijvoorbeeld voor gebruik van een externe camera wanneer in docking station

Voor het configureren van elk profiel kiest u het juiste apparaat voor dat profile.

Houd er rekening mee dat het profiel headset de hoogste prioriteit heeft en deze altijd wordt gebruikt indien de client een headset detecteert.

Indien u deze informatie op een later stadium wilt aanpassen:

- Kies **Opties** in het BluStar menu, in de linkerbovenhoek van de client. En kies dan **Apparaat**.
- Configureer elk profile door het juiste apparaat te selecteren voor dat profile.

BluStar is voor geconfigureerd om automatisch op te starten wanneer u op uw PC inlogt.

#### ZOEKEN:

U kunt in de volgende telefoonboeken te zoeken:

- Outlook Persoonlijk Telefoonboek
- Bedrijfstelefoongids (LDAP)

Klik op het vergrootglas ikoon voor het kiezen van het telefoonboek waarin u wilt zoeken. U kunt dit uitbreiden met zoeken in **Extra velden**.

Voor het uitvoeren van een zoekopdracht plaats de cursor in het zoek veld en start met typen. Zoekacties zijn progressief, het resultaat van de zoekopdracht zal verkleind worden naar mate er meer karakters ingegeven zijn. De overeenkomende resultaten worden in het blauw aangegeven. Het resultaat is onafhankelijk van de volgorde van vooren achternaam.

#### CHATTEN:

U kunt tekst berichten naar andere BluStar gebruikers sturen op een van de volgende manieren:

- Open een visitekaartje en klik het **Chat** ikoon ₽
- Klik met de rechtermuisknop op een visitekaartje en selecteer **Zakelijk chatten**.
- Tijdens een actieve oproep, klik op het **Chat** ikoon in het communicatiekaartje.

#### OPROEP MAKEN:

U kunt op verschillende manieren een oproep maken:

- Voer een telefoonnummer in het zoekveld in en druk op **Enter**.
- Zoek naar een **contact** in het zoek veld, maak vanuit de contactpersoonkaart die verschijnt een **audio of video oproep** door op het respectievelijk ikoon te klikken.
- Vanuit een andere applicatie, markeer een telefoonnummer en gebruik de geconfigureerde **Snelkeuze toets voor bellen.** Voor het configureren van de snelkeuze toets ga naar **Opties** en selecteer **Account**

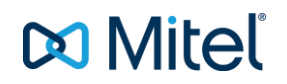

- Slepen en neerzetten van een telefoonnummer vanuit elke applicatie naar het BluStar zoekveld
- Een sessie, bijvoorbeeld chat, uitbreiden naar een spraakoproep

#### OPROEP ONTVANGEN:

Een inkomende oproep wordt gesignaleerd met een inkomend oproep scherm.

U kunt de oproep **Beantwoorden** met **audio** of **video, Weigeren** en **Doorverbinden.** Kies het gewenste ikoon, of druk **Enter** om te

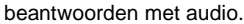

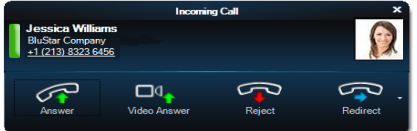

#### OPROEP IN DE WACHT:

Klik op het wacht ikoon om het gesprek in de wacht te plaatsen of weer terug te nemen.

#### CONFERENTIE GESPREK:

Maak een volgende oproep; het actieve gesprek wordt automatisch in de wacht geplaatst. Na beantwoording klik op het conferentie ikoon

喀

De oproepen worden nu samen in een conferentie geplaatst.

De conferentie kan uit maximaal drie deelnemers bestaan.

#### DOORVERBINDEN:

Maak een volgende oproep; het actieve gesprek wordt automatisch in de wacht geplaatst. Na beantwoording klik het ikoon **Doorverbinden**

 $\rightarrow$ 

en kies in de dropdown lijst het contact waarnaar u wilt doorverbinden. De geselecteerde oproepen

**DO** Mitel

zijn nu met elkaar doorverbonden. Uw toestel is weer in ruststand.

# DTMF (TOONKIEZEN):

U kunt DTMF tonen sturen door gebruik te maken van het toetsenblok onder het DTMF ikoon **is all of gebruik maken van de** 

**NumPad** toetsen**.**

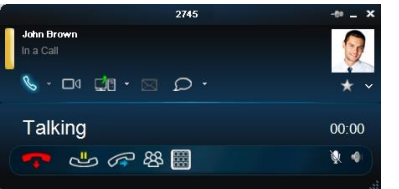

#### APPLICATIE DELEN

Tijdens een spraak of video oproep met een ander video apparaat (direct peer-to-peer of in conferentie) kunt u uw gehele desktop of

een enkele actieve applicatie delen. Klik op de **toets en** selecteer wat u wilt delen via het dropdown menu.

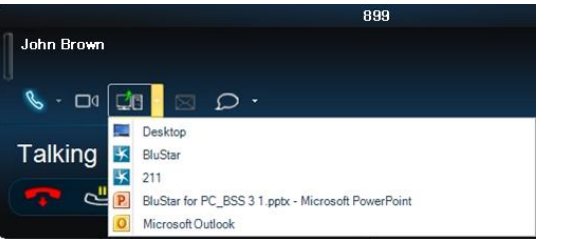

Indien de sessie voor applicatie delen tijdens een video oproep wordt geactiveerd zal de video stream vervangen worden door de stream met de te delen informatie.

#### GESPEKSGESCHIEDENIS:

Selecteer het tabblad  $\odot$ 

om uw gespreksgeschiedenis te bekijken. Hierbij kunt u filteren op inkomende, uitgaande en gemiste oproepen en chat sessies

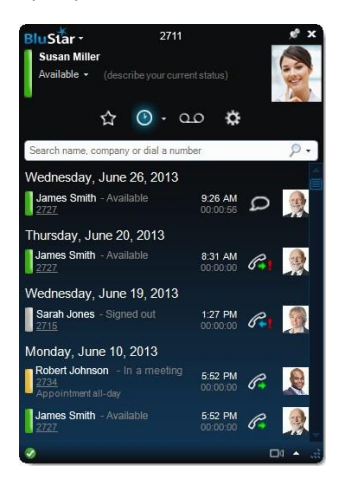

Gemiste oproepen worden als een notificatie (aantal gemiste oproepen) getoond in het ikoon voor het tabblad gespreksgeschiedenis.

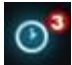

Tevens wordt dit getoond met het ikoon in de taakbalk.

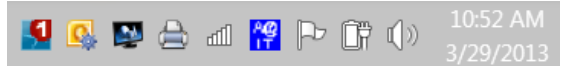

U kunt een oproep direct vanuit de gespreksgeschiedenis plaatsten..

#### FAVORIETEN

Via de context menu (rechter muisklik)/Groep toewijzing kunt u elk contact of nummer toevoegen aan een voorgedefinieerde groep van favorieten.

Selecteer de ster voor het toewijzen van het contact aan meerdere groepen.

U kunt ook de ster toets drukken op het

visitekaartje

Bij toetsen van een geactiveerde kunt u een contact van de groep favorieten verwijderen.

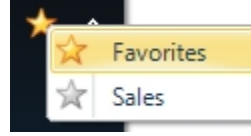

Toevoegen/verwijderen, naam wijzigen of verplaatsen van een groep favorieten doet u met een rechtermuisklik op één van de favorieten en kies "Toevoegen/verwijderen/naam wijzigen of verplaats groep".

## PERSOONLIJKE PRESENCE:

Met Blustar voor PC kunt u uw presence instellen en de presence status van andere zien. De getoonde Presence status is samengesteld uit verschillende bronnen:

- Persoonlijke BluStar Presence
- Lijn status van toestel gebruiker
- Kalender Presence vanuit Outlook/Exchange

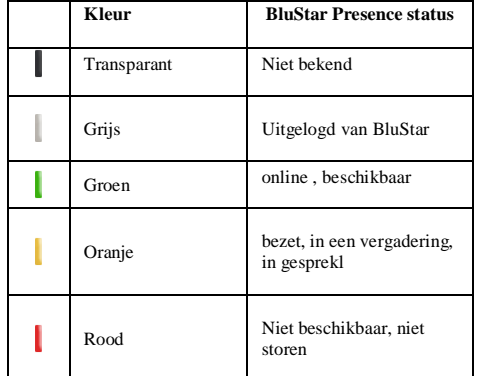

De BluStar presence, status tekst en afspraken in kalender zijn zichtbaar:

- van uw favorieten in het favorieten venster
- bij alle zichtbare vermeldingen in de resultaten van een zoekopdracht
- in het gespreksgeschiedenis venster
- in een visitiekaartje

#### WIJZIGEN PERSOONLIJKE BLUSTAR PRESENCE:

U kunt uw persoonlijke presence wijzigen via het Dropdown Menu onder uw naam in het status veld van het hoofdvenster:

*\* voor presence functies is een verbinding met de presence server nodig*

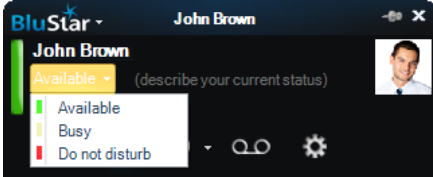

Om de status tekst te overschrijven, voer een tekst in (omschrijving van uw huidige status) en druk op **Enter**.

Om de tekst te verwijderen, ga naar de tekstbox, verwijder de tekst en druk op **Enter**.

# EXTRA PRESENCE INFORMATIE:

**Status Tekst:** De status tekst naast de naam toont extra informatie, zoals:

"Tekst"- Individuele informatie welke in de tekst box is ingevoerd Uitgelogd – indien de persoon niet op BluStar is ingelogd Bezet – indien status op bezet is gezet Niet storen – indien de status op niet storen is gezet In gesprek – indien de persoon in gesprek is

In vergadering – gedurende een afspraak in de kalender

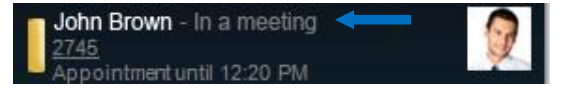

Wijzigen van de Persoonlijke BluStar Presence status zal altijd andere statussen overschrijven, behalve de vrije status tekst.

#### **Kalender informatie:**

Afspraken inclusief de eind tijd worden in een aparte regel weergegeven.

In het visitiekaartje kunt u (indien beschikbaar) het onderwerp van de afspraak zien en door de muis over het item te bewegen extra vermeldingen.

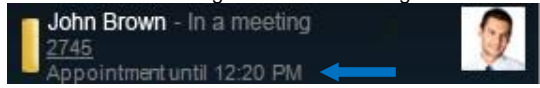

# LIJNSTATUS:

Voor informatie over de lijnstatus open het visitiekaartje en zie de huidige lijnstatus vermeld bij de oproep toets:

Indien uw eigen toestel is doorgeschakeld wordt dit met een blauwe pijl getoond, naast de statusbalk.

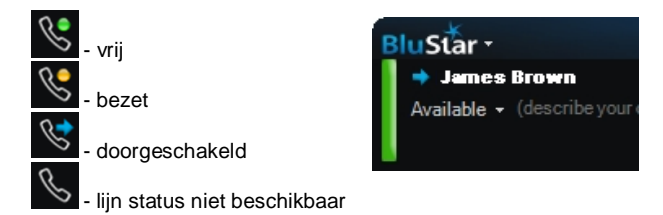

**DO** Mitel

#### BLUSTAR VOOR PC, HOOFDVENSTER

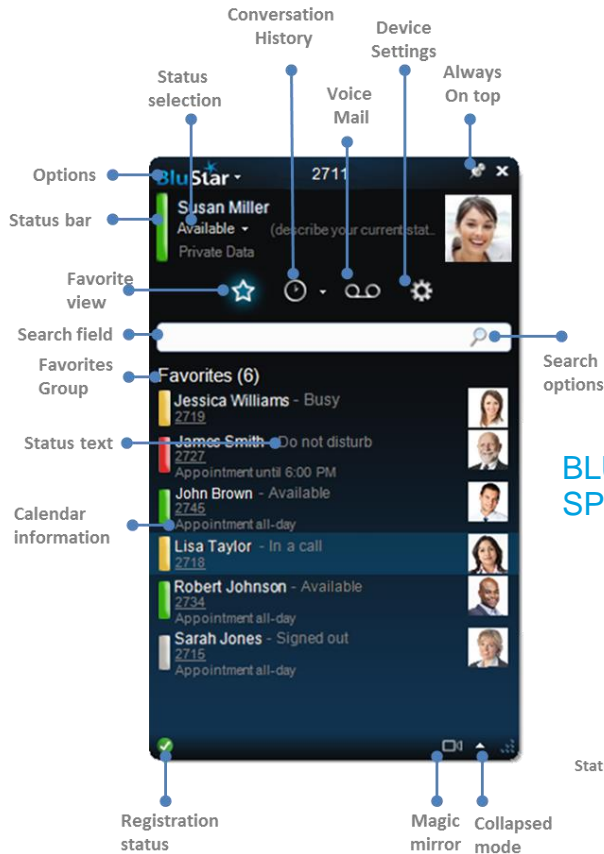

#### BLUSTAR VOOR PC, VISITEKAARTJE

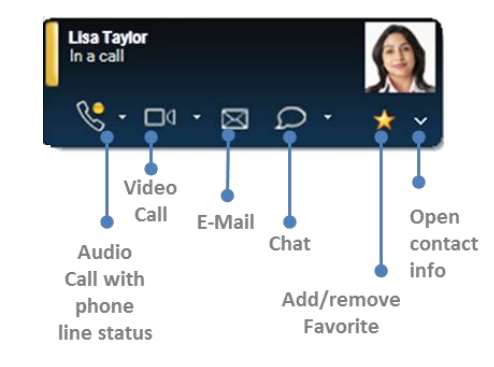

## BLUSTAR VOOR PC, OPROEP VENSTER, **SPRAAKOPROEP**

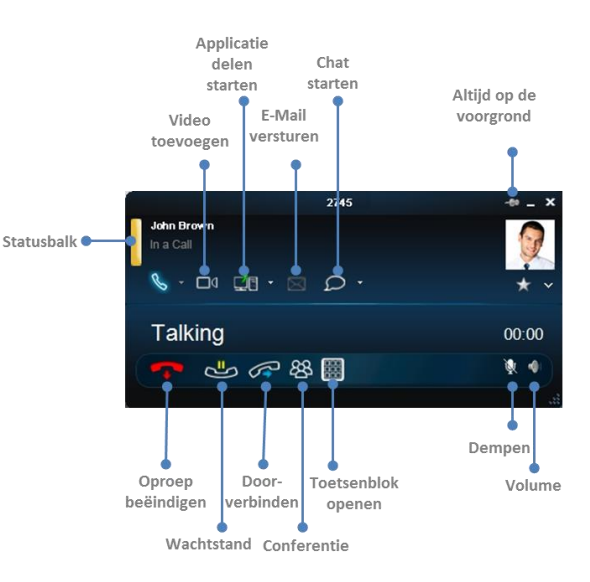

### BLUSTAR VOOR PC, OPROEP VENSTER, VIDEO CONFERENTIE\*\*

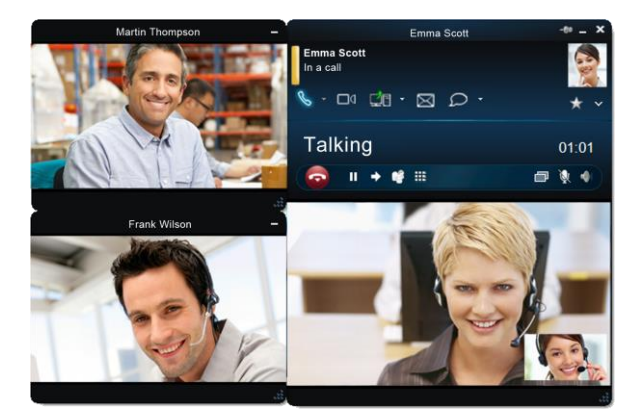

*\*\* Geïnitieerd via een BluStar conferencing toestel (BluStar 8000i, BluStar voor conferentie ruimtes)*

### OPTIONELE FUNCTIES (ALLEEN BESCHIKBAAR INDIEN GECONFIGUREERD DOOR SYSTEEMBEHEERDER)

# SCHAKELEN TUSSEN SOFTPHONE/CTI MODUS

BluStar voor PC kan ook gebruikt worden voor het besturen van uw bureautoestel (CTI). U kunt schakelen tussen de softphone en bureautoestel vannuit het dropdown menu op de onderste regel van uw client.

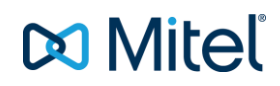

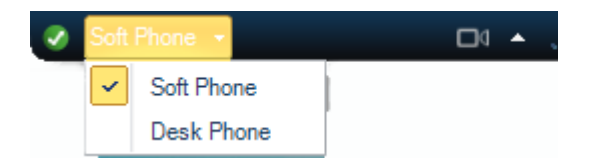

Door het slecteren van bureautoestel modus start u de spraakoproepen met uw vaste bureautoestel via uw BluSatr voor PC. In deze modus zijn video oproepen en chat sessie niet mogelijk.

## EXTRA FUNCTIES:

Via de functie toets  $\blacksquare$  in de takenbalk krijgt u toegang tot extra voorgedefinieerde functies- o.a. instellen en verwijderen van een doorschakeling – uitgevoerd via een korte oproep naar uw communicatie server.

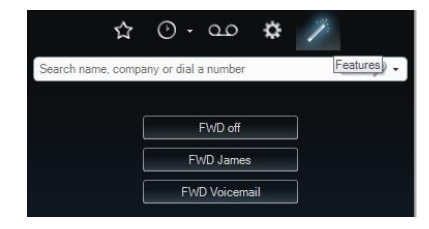

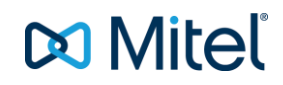

© Copyright 2015, Mitel Networks Corporation. All Rights Reserved.<br>The Mitel word and logo are trademarks of Mitel Networks Corporation.<br>Any reference to third party trademarks are for reference only and Mitel makes no rep